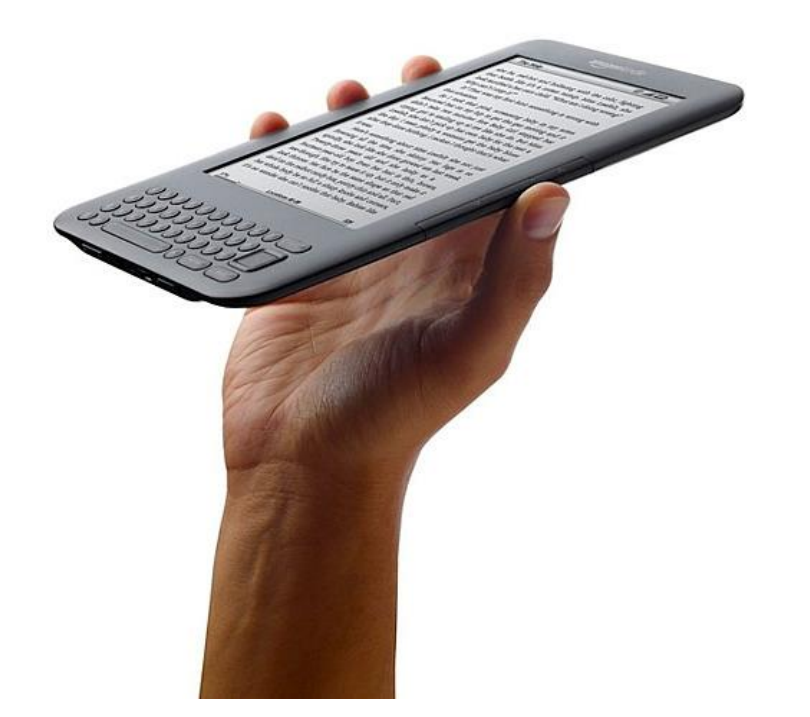

## Downloading library eBooks to your Kindle

Randall Library, Stow

978-897-8572

Please note: There are many ways to use the OverDrive digital catalog that include browsing for eBooks, searching for a particular title, putting eBooks on hold and downloading eBooks in other formats or to other devices. The steps that follow show the most direct route to finding and downloading an available eBook to your Kindle.

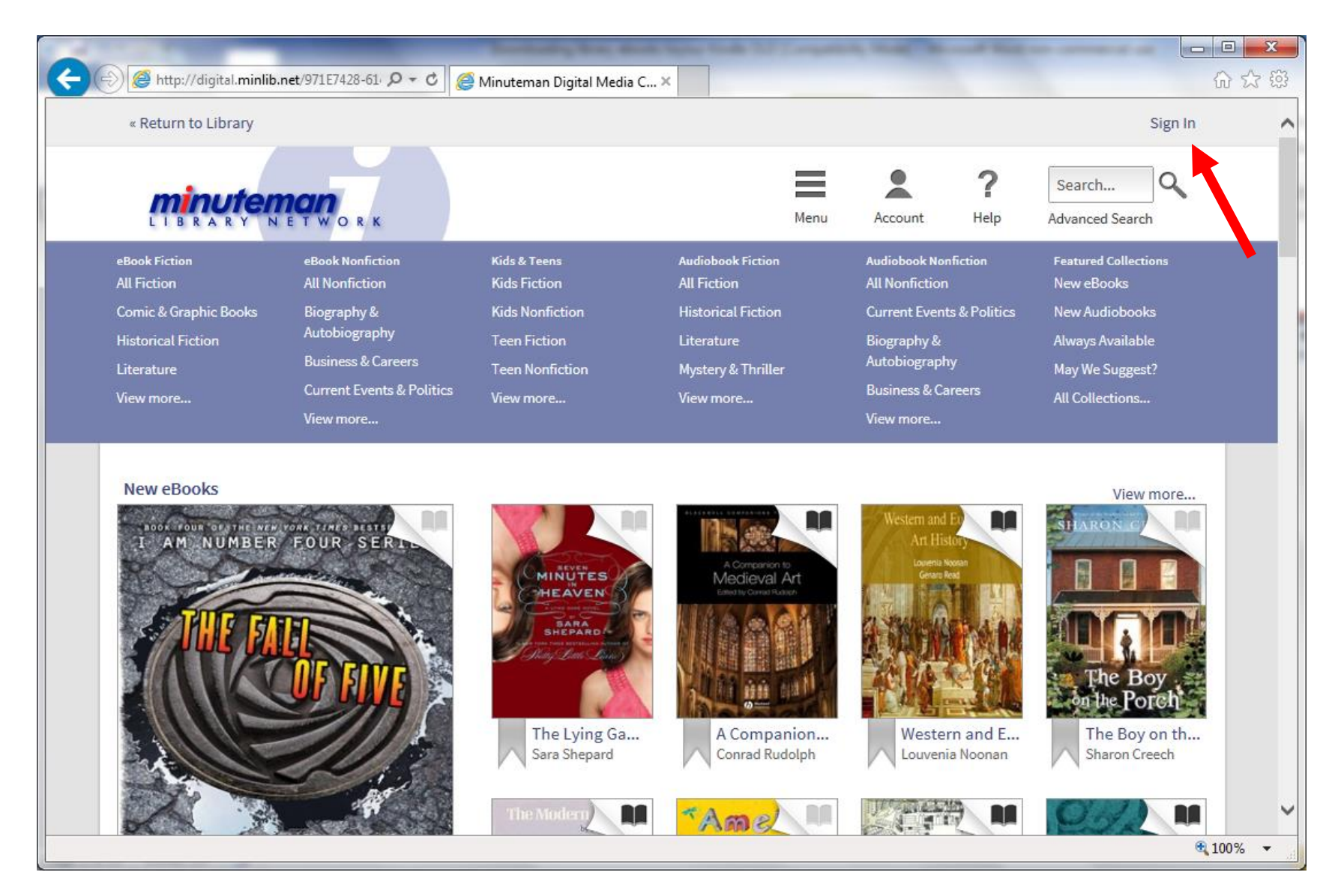

- 1. Open an internet browser and go to the Digital Media Catalog website: [http://digital.minlib.net.](http://digital.minlib.net/)
- 2. Click on the "Sign In" link at the top right corner of the page.

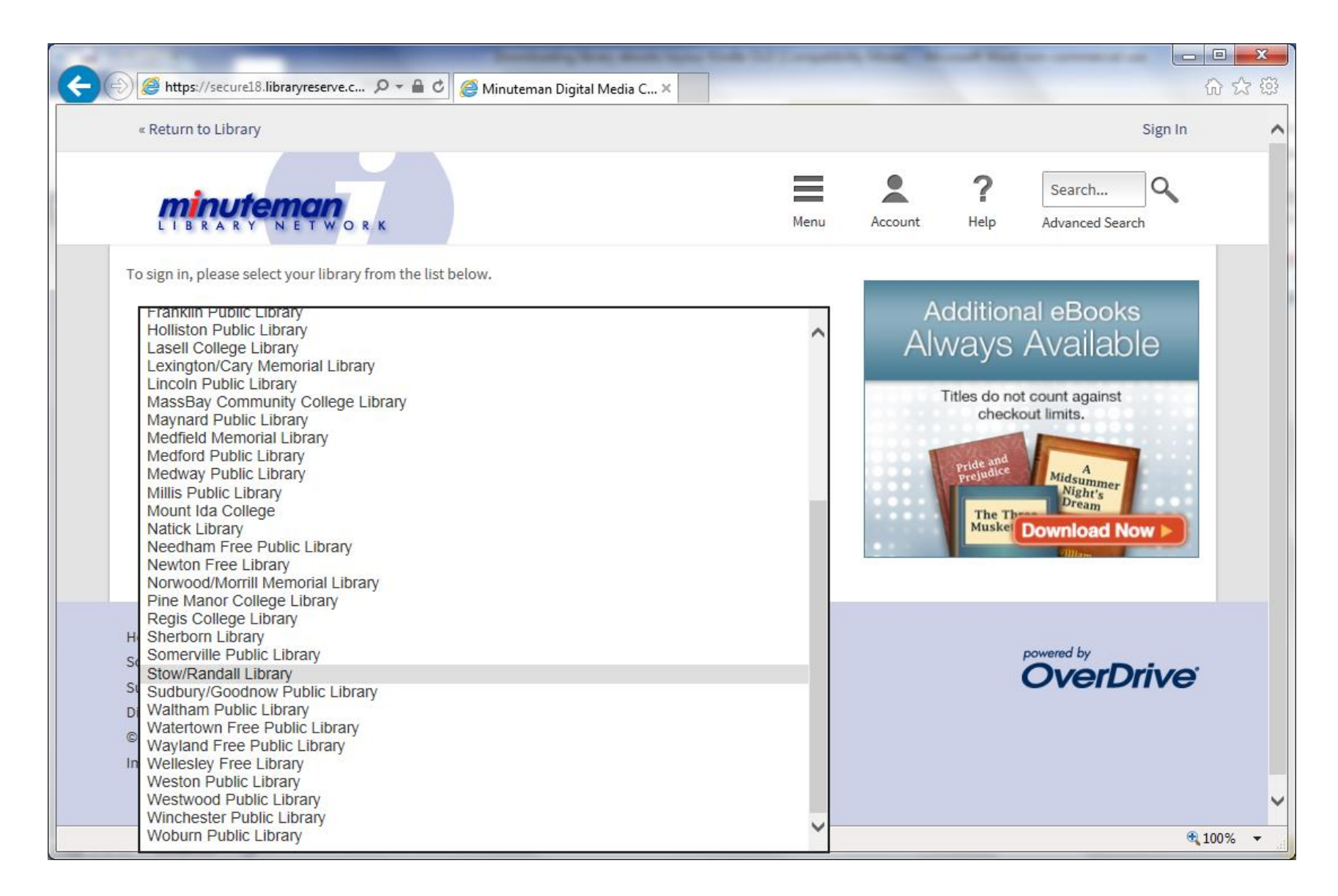

3. Choose "Stow/Randall Library" from the list.

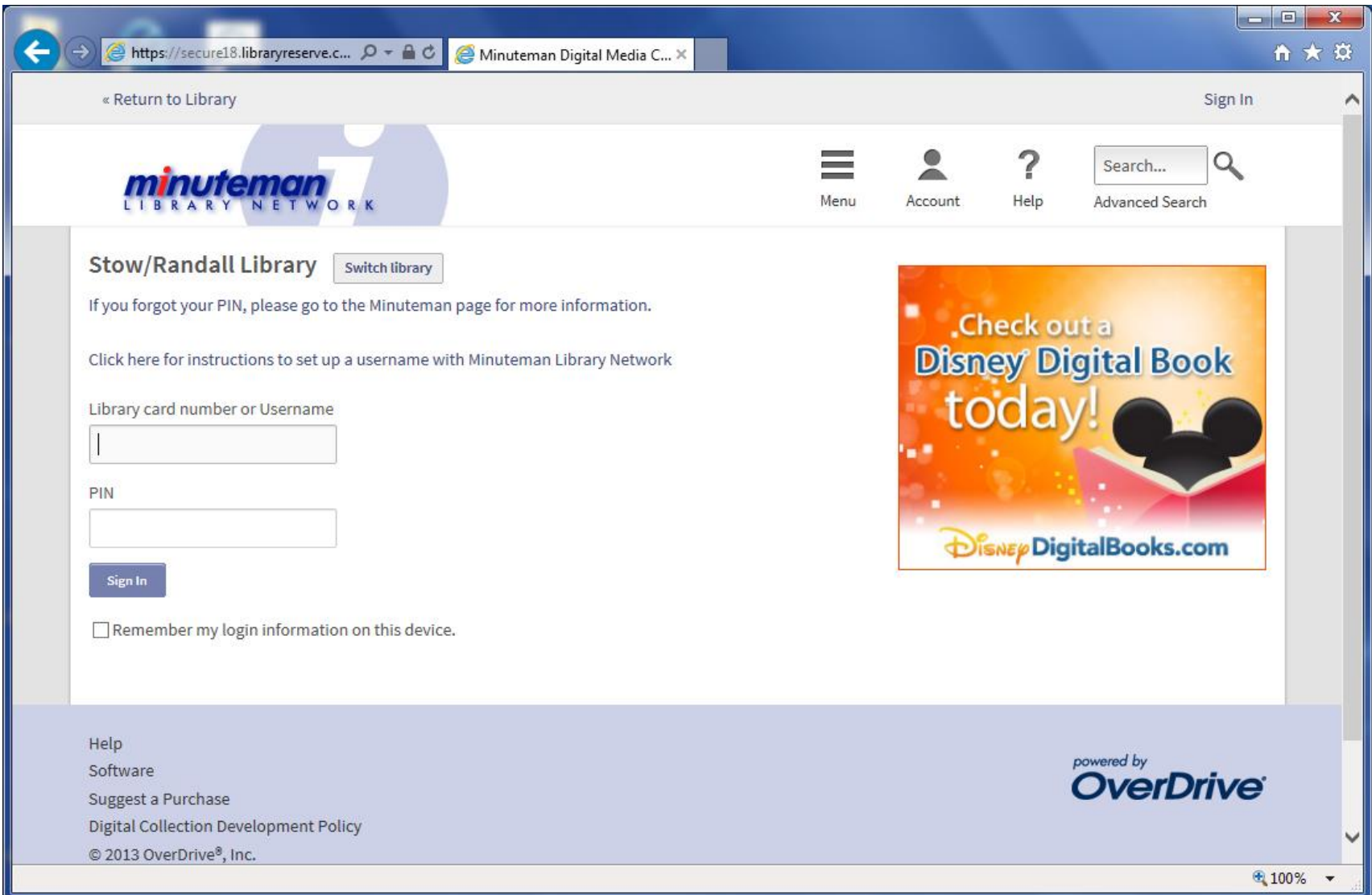

- 4. Type your library card number with no spaces, then your PIN. If you do not know your PIN, please call the library at (978) 897-8572.
- 5. Click "Sign In".

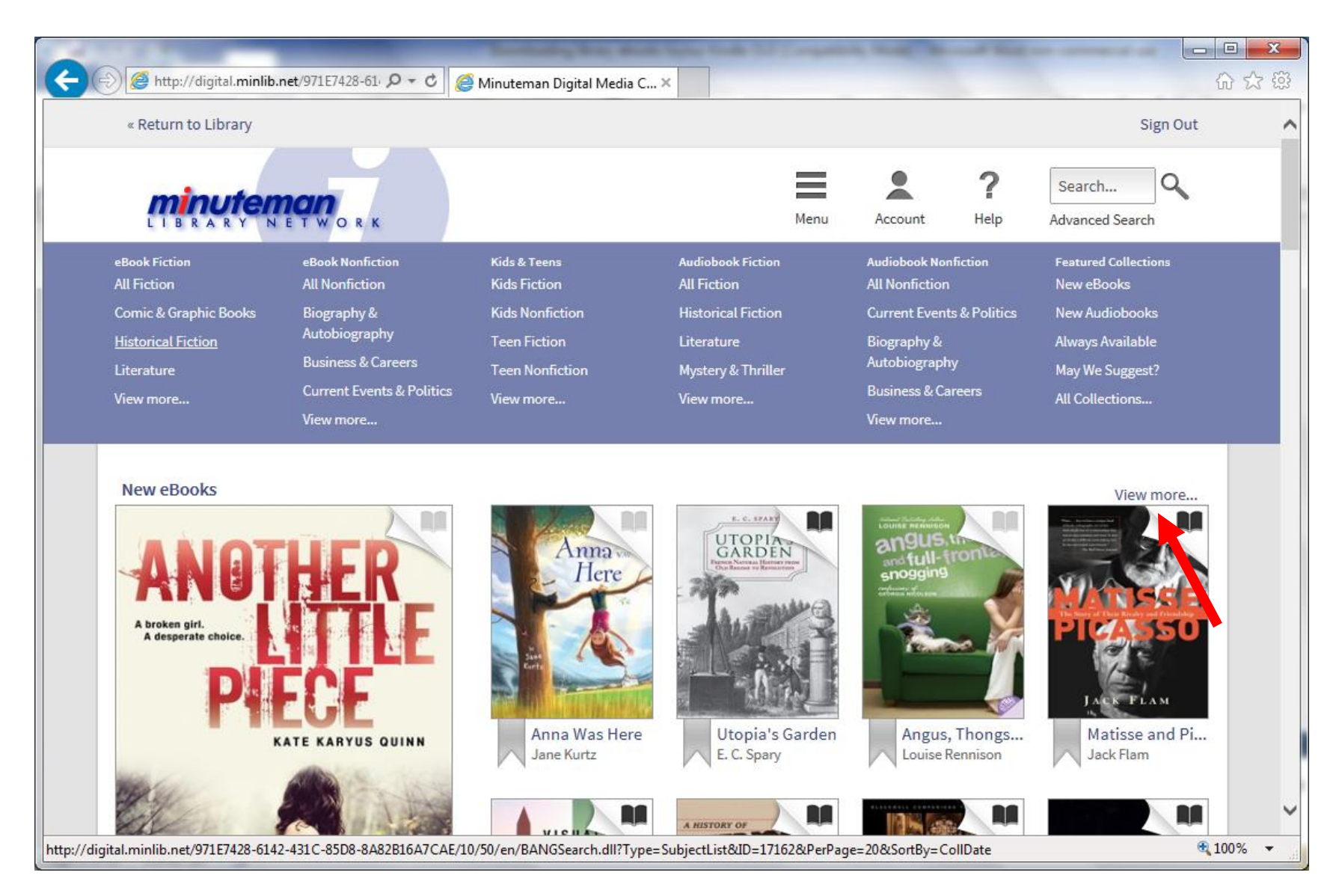

6. Successfully entering your card number and PIN will bring you to the home page. To browse for books, click on a book category or scroll down the home page. Each section has a "View more…" link.

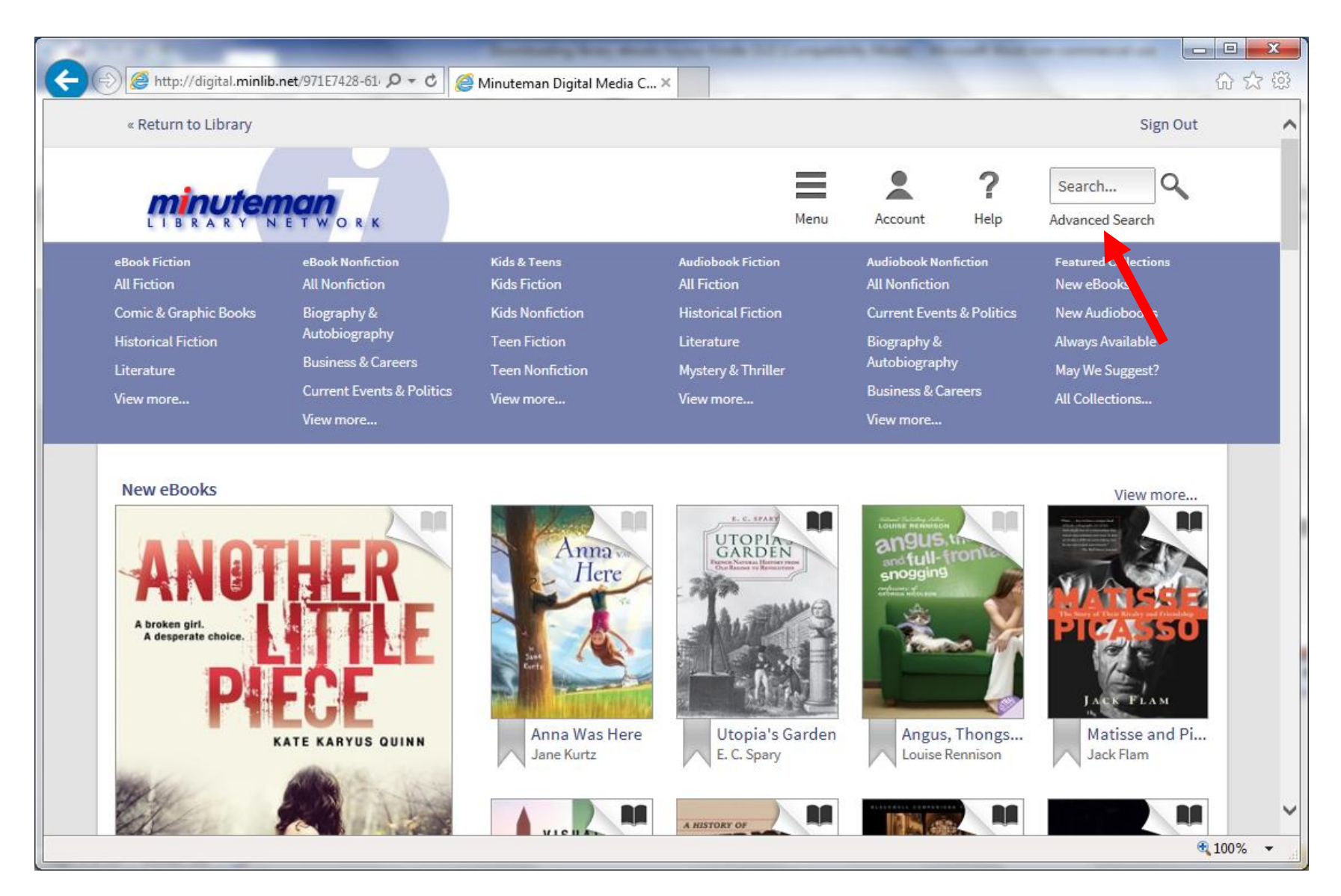

7. To find eBooks available to check out immediately, click on the "Advanced Search" link (red arrow).

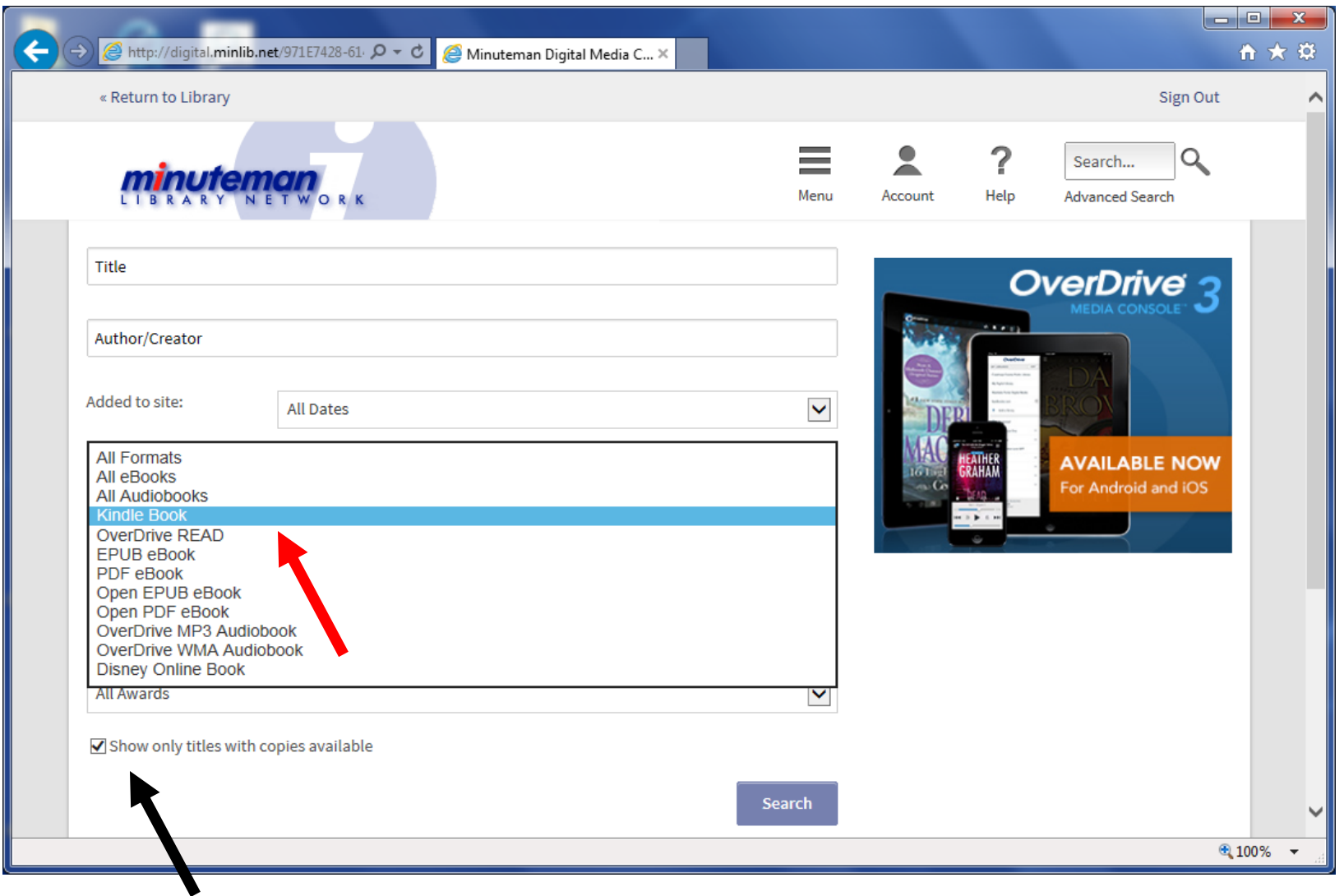

- 8. On the Format drop-down menu, choose "Kindle Book" (red arrow). To refine your search further, you may also enter information into the fields above, or select choices from other drop-down menus.
- 9. Click the check box (black arrow) to show only available eBooks. Click "Search."

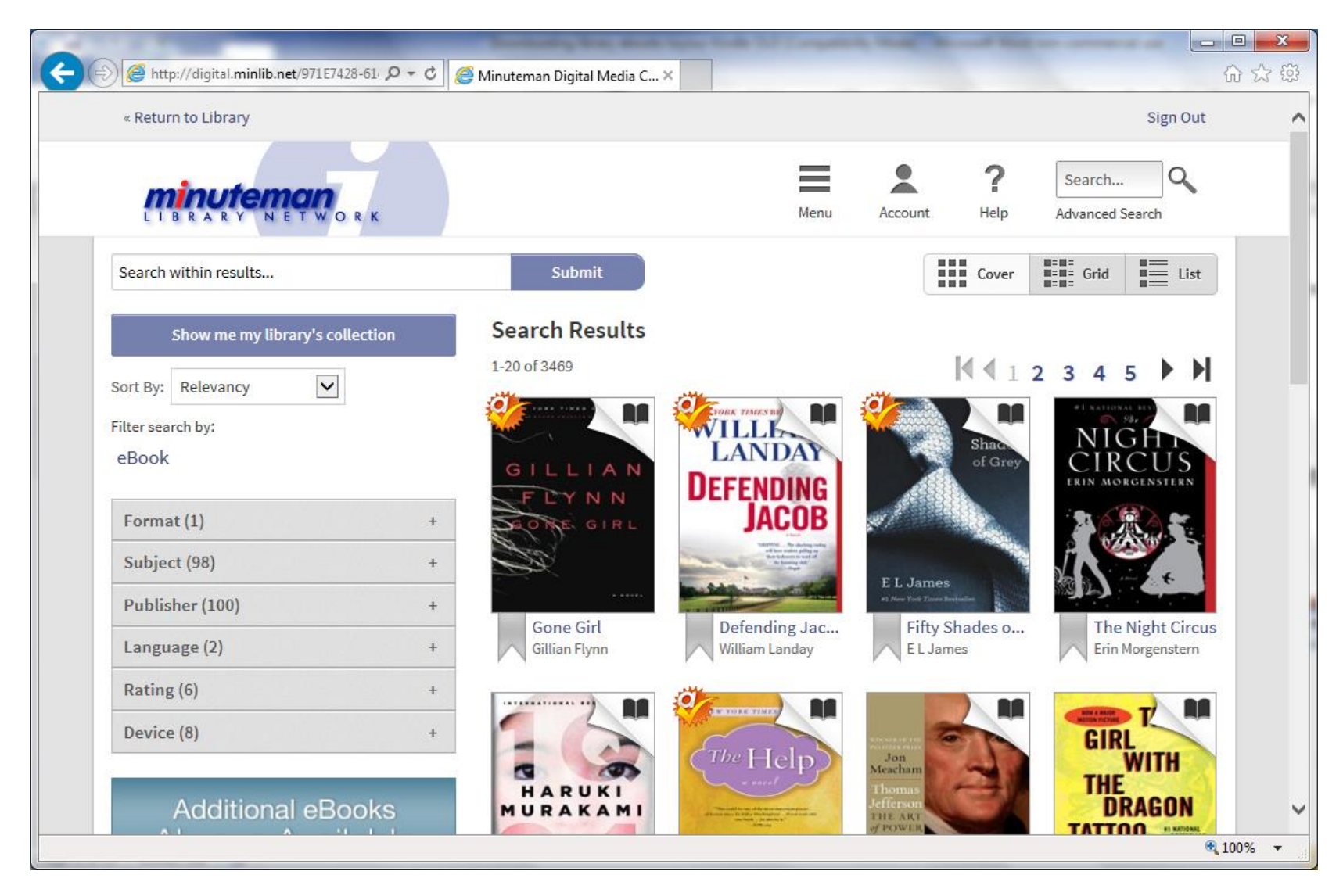

10. Scroll through the results. Click on a book that you want to borrow (or read more about.)

Books marked with this icon **MAP** have been made available to Stow patrons.

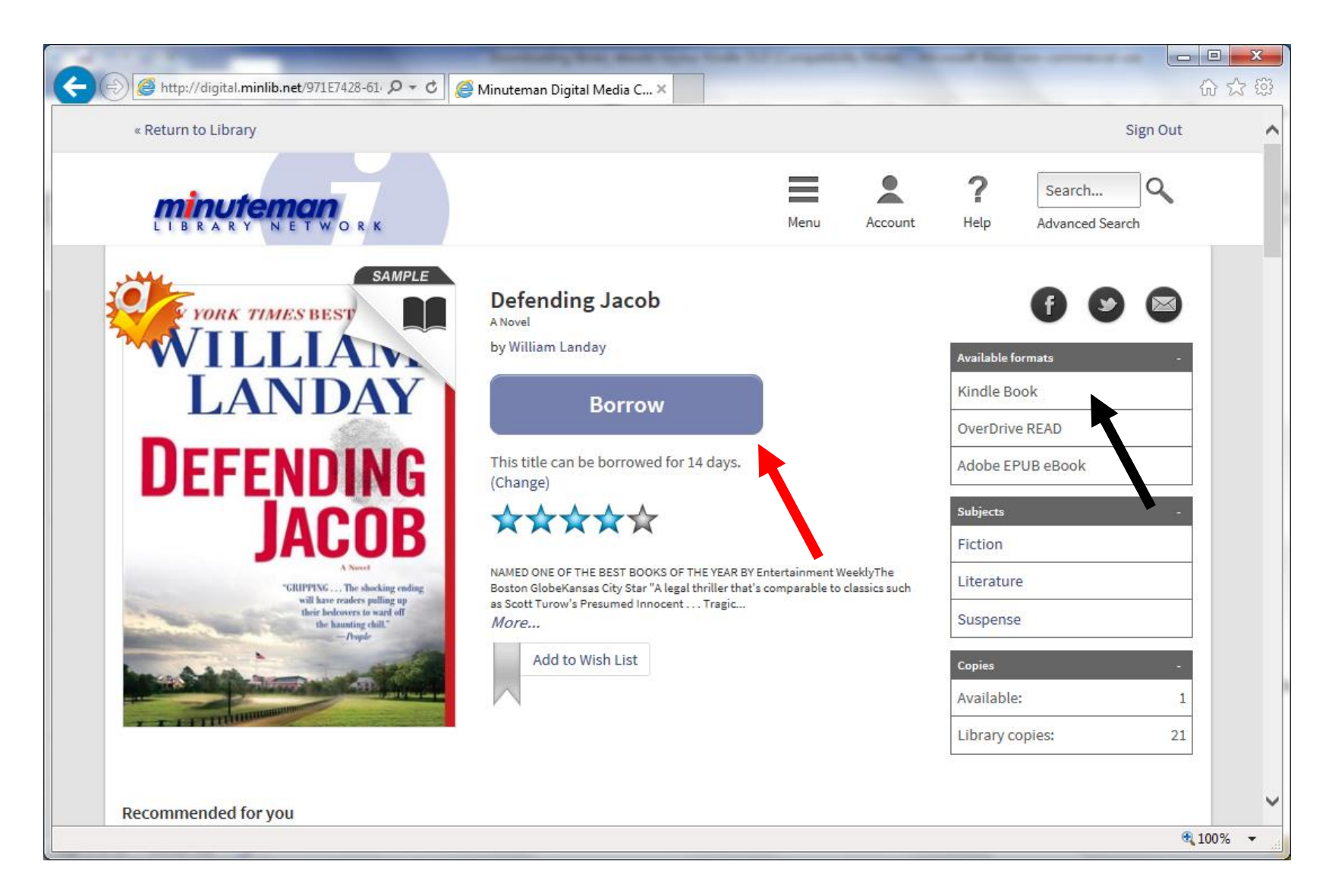

- 11. Notice that the record indicates "Kindle Book" in the Available Formats list (black arrow). The borrowing time period shown under the "Borrow" button (red arrow). You can lengthen or shorten the time period by clicking on the "Change" link.
- 12. To start the checkout process, click on "Borrow".

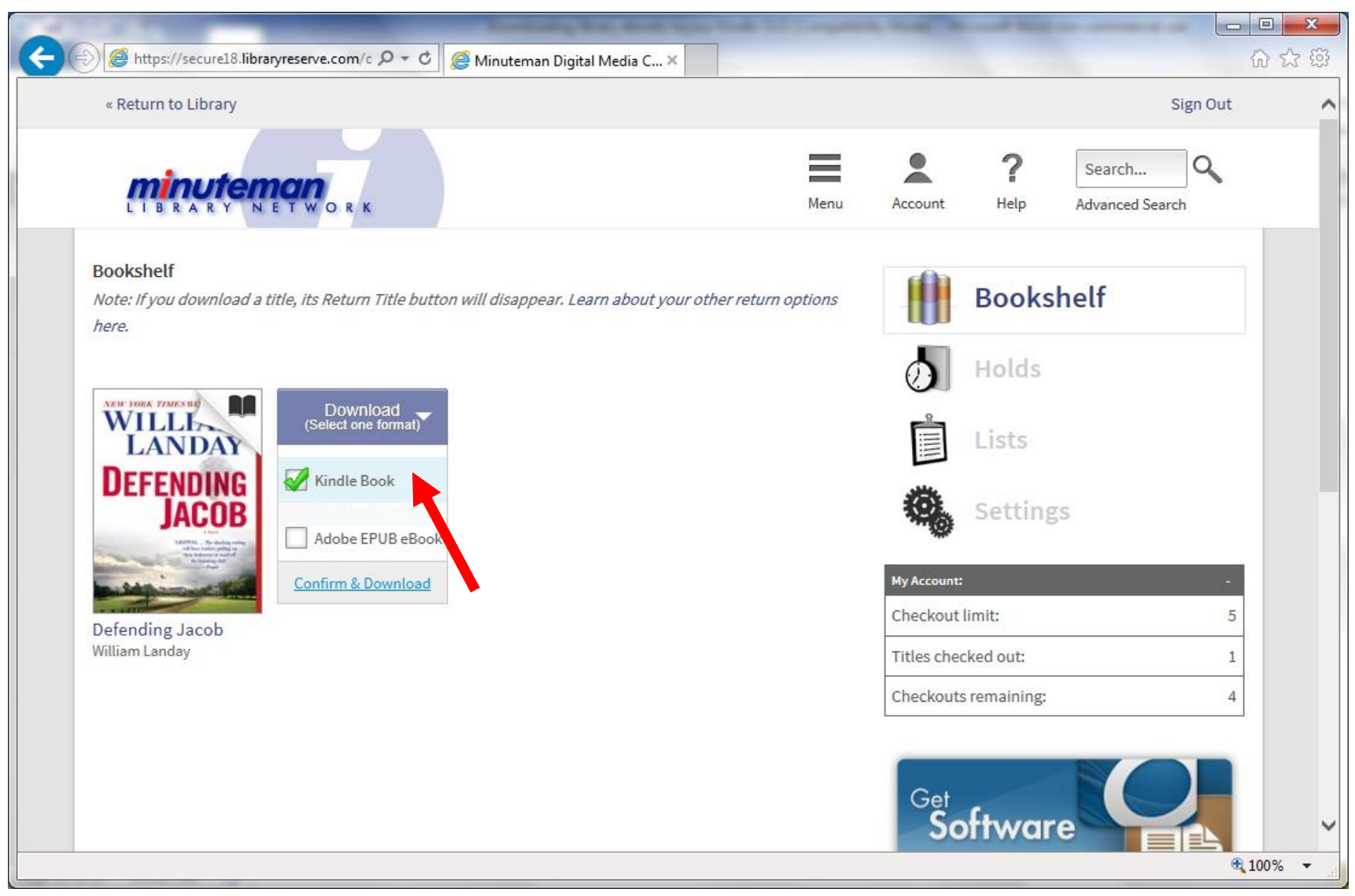

13. In the Download dropdown, check "Kindle Book" (red arrow). Then click "Confirm & Download".

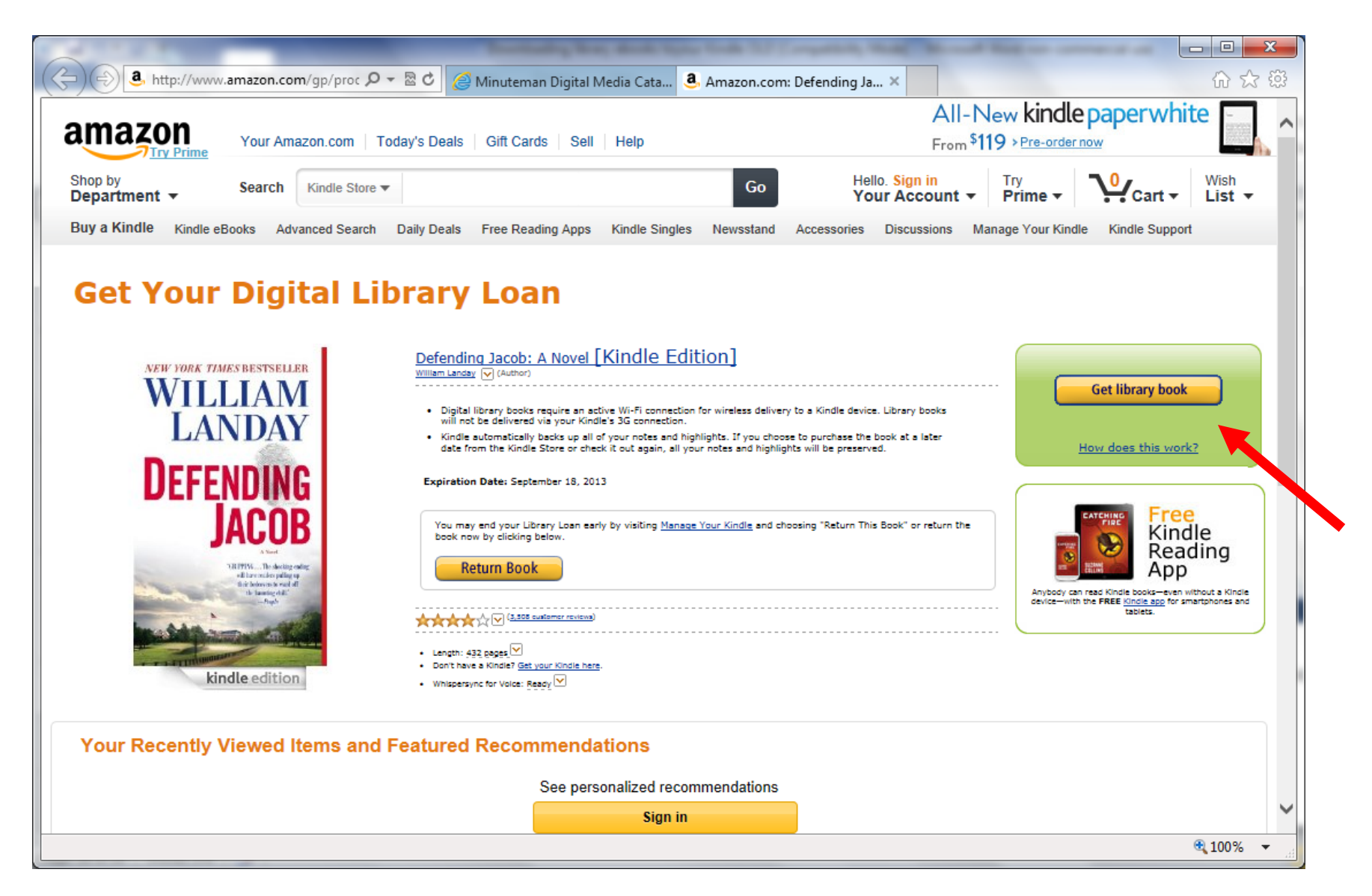

14. This will take you to the Amazon web page for your chosen book. Click on "Get library book" (red arrow.)

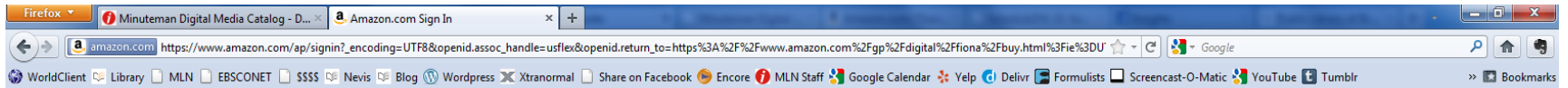

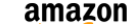

Your Account | Help

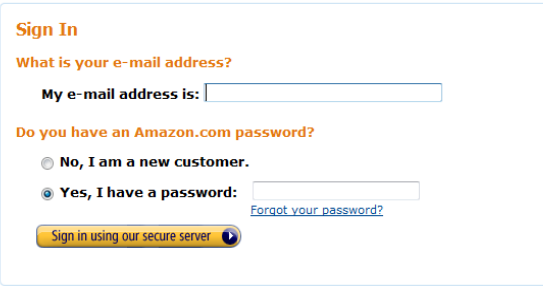

## **Sign In Help**

Forgot your password? Get password help. Has your e-mail address changed? Update it here.

Conditions of Use Privacy Notice @ 1996-2011, Amazon.com, Inc. or its affiliates

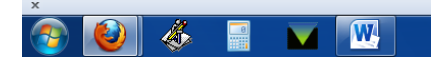

 $\begin{array}{c|c|c|c|c|c} \hline \multicolumn{3}{c|}{\mathbf{A}} & \multicolumn{3}{c|}{\mathbb{P}} & \multicolumn{3}{c|}{\mathbb{P}} & \multicolumn{3}{c|}{\mathbb{P}} & \multicolumn{3}{c|}{\mathbb{P}} & \multicolumn{3}{c|}{\mathbb{P}} & \multicolumn{3}{c|}{\mathbb{P}} & \multicolumn{3}{c|}{\mathbb{P}} & \multicolumn{3}{c|}{\mathbb{P}} & \multicolumn{3}{c|}{\mathbb{P}} & \multicolumn{3}{c|}{\mathbb{P}} & \multicolumn{3}{c|}{\mathbb$ 

15. If you have an Amazon account, enter your email address and password. If you do not have an Amazon account, enter your email address and click on the radio button next to "No, I am a new customer." Click "Sign in using our secure server."

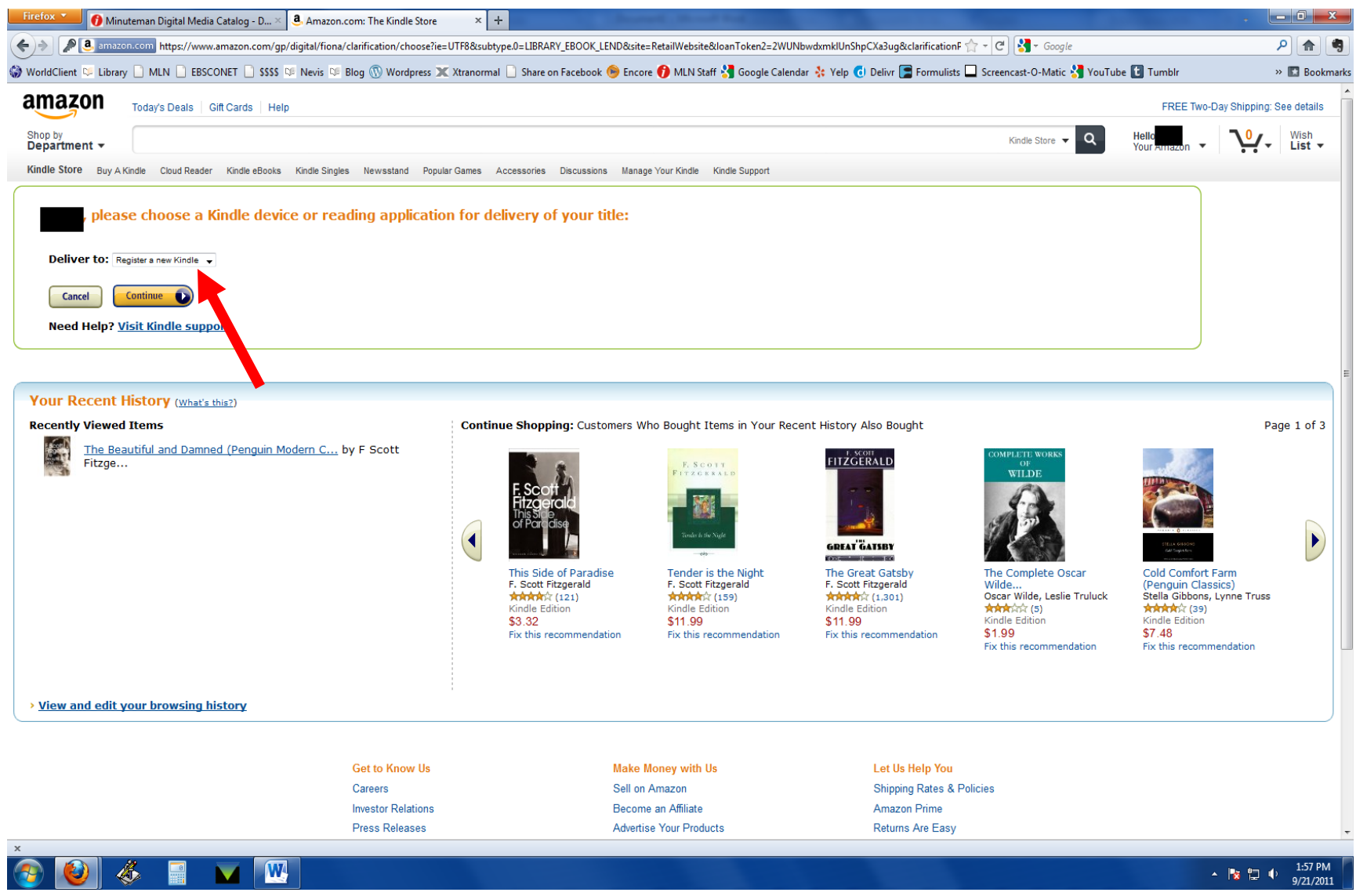

16. Choose the device to which you wish to deliver the ebook. Click "Continue."

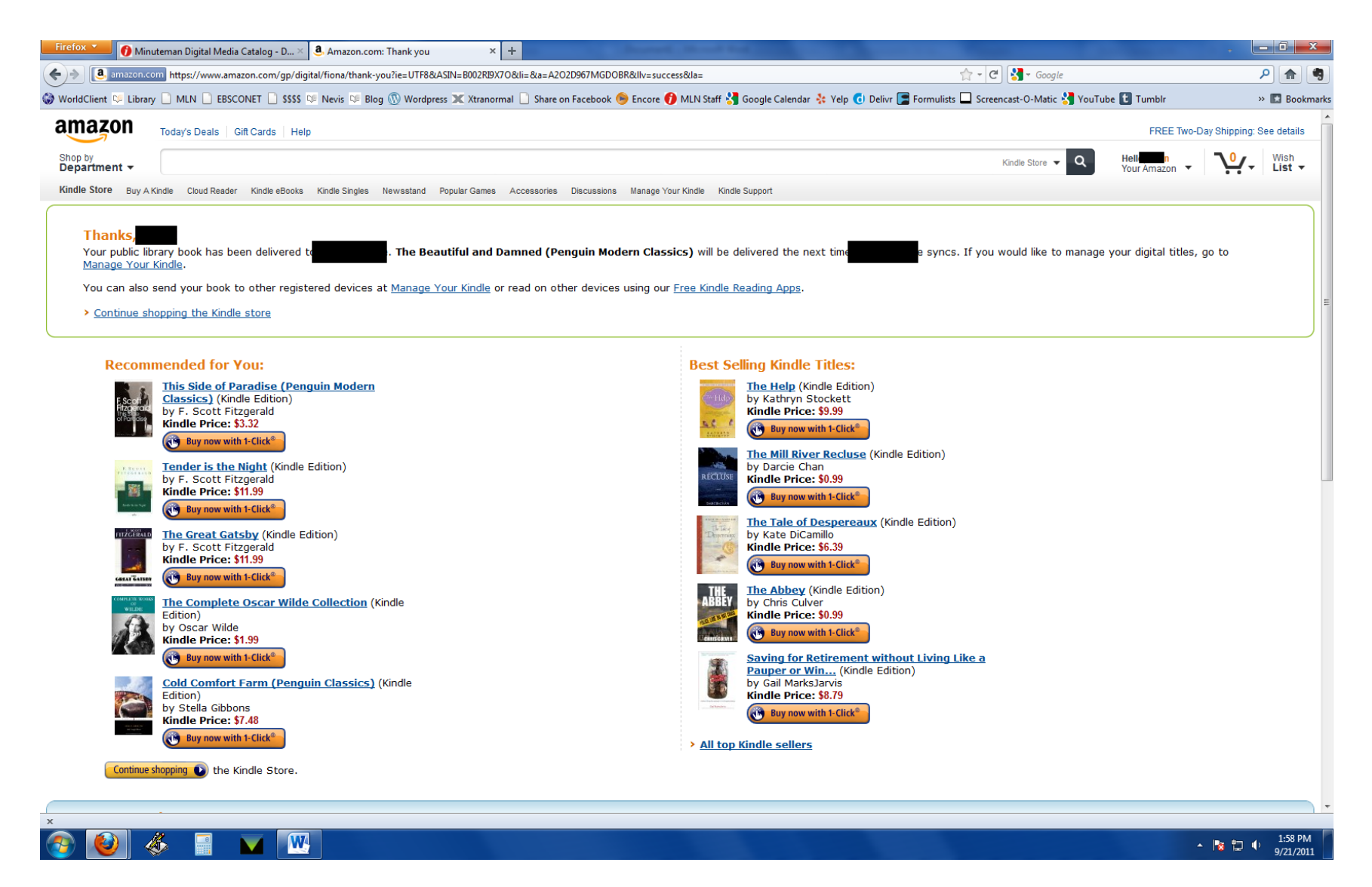

- 17. Your eBook has now been delivered to your device.
- 18. IMPORTANT: From this point on, your eBook can be uploaded to your Kindle only by WiFi and/or USB. If your device is not WiFi -enabled, then USB is your only option.